# 「動画コンテンツ制作ツール(音声対応)」 インストールマニュアル

動画コンテンツ制作ツール(音声対応) インストールマニュアル

○動画コンテンツ制作ツール(音声対応)のインストール

1.インストーラの実行

「動画コンテンツ制作ツール(音声対応)」フォルダの中にある「Setup.exe」を実行します。

2.インストーラ初期画面の表示

インストーラの初期画面が表示されますので、「次へ」ボタンを押して次へ進みます。

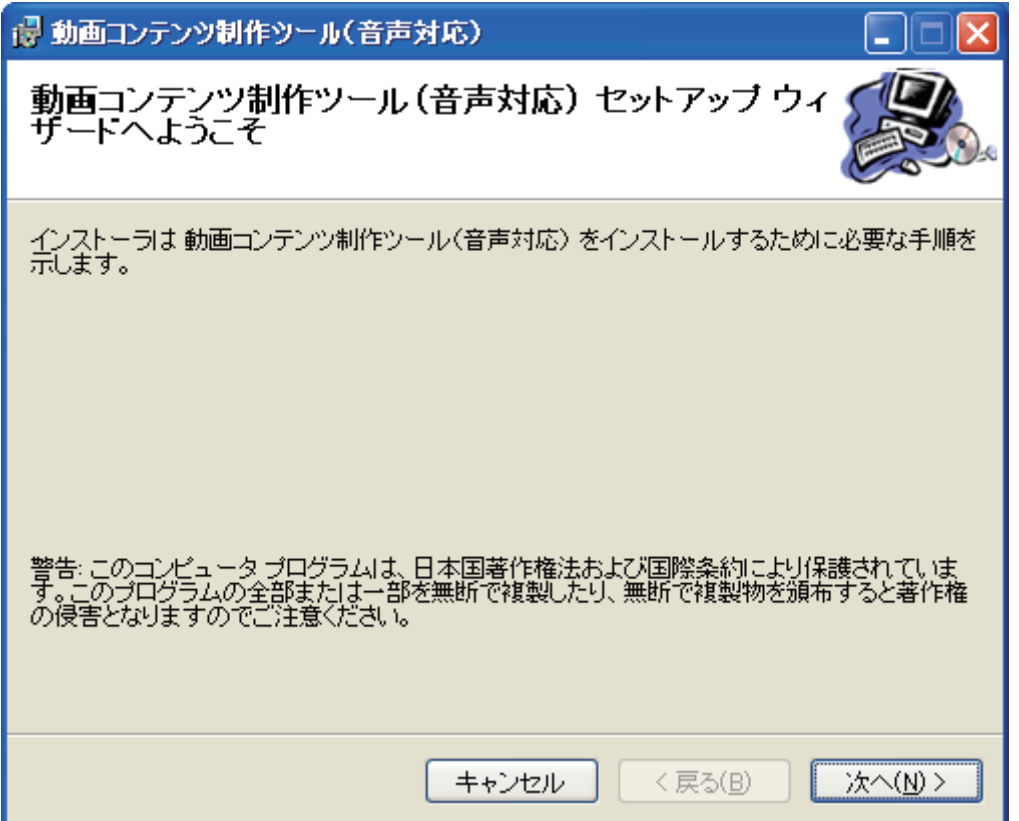

3.インストール先フォルダの設定

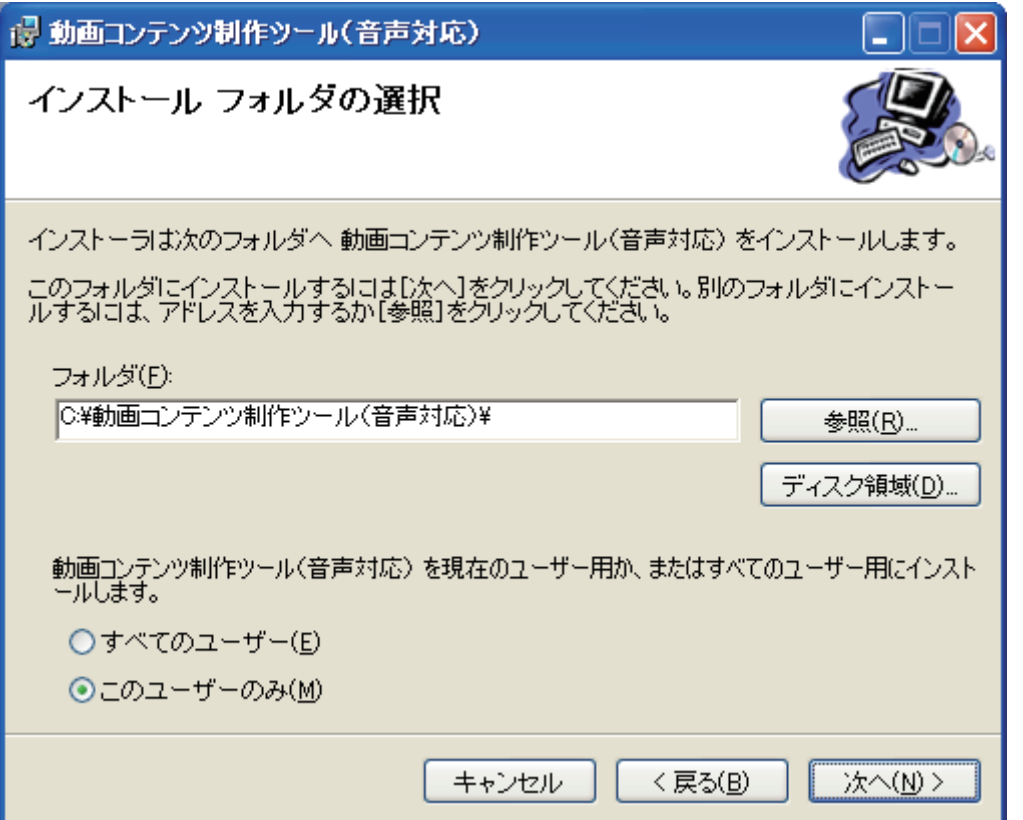

インストール先のフォルダを選択し、「次へ」ボタンをクリックし、次へ進みます。

インストール先のフォルダを変更したい場合は、「フォルダ」欄に入力を行うか、「参照」ボタンをクリックし、 インストール先フォルダを指定します。

動画コンテンツ制作ツール(音声対応)を現在使用中のユーザーだけでなく、すべてのユーザー用にインストール する場合は、

「すべてのユーザー」にチェックを入れ、「次へ」ボタンをクリックして次へ進みます。

#### 4.インストールの確認

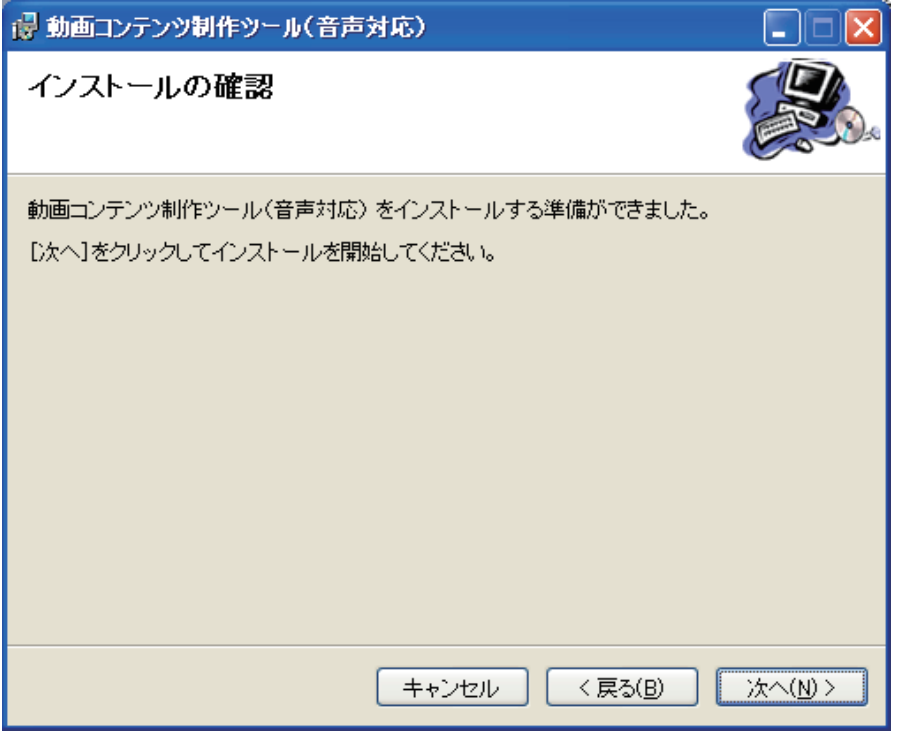

インストールの確認画面が表示されますので、「次へ」ボタンをクリックし、次へ進みます。

5.終了確認

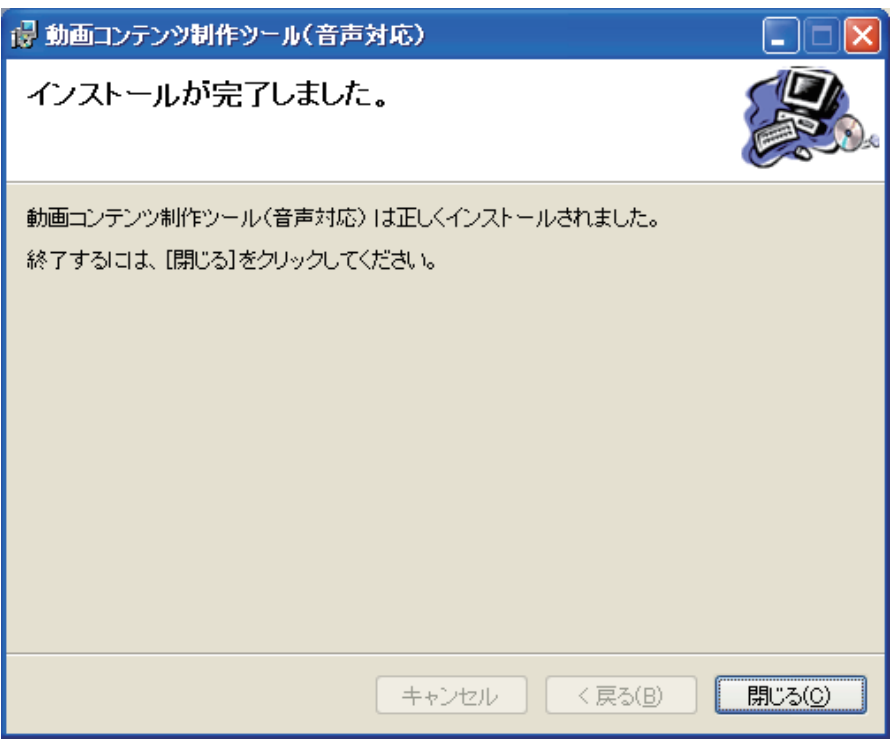

インストールが完了しますと、上記の終了画面が表示されます。

プログラムメニューに「動画コンテンツ制作ツール(音声対応)」フォルダが作成され、

また、デスクトップにも「動画コンテンツ制作ツール(音声対応)\_テンプレート」が作成されていれば正常に終了 しています。

○ffdshow のインストール

1.インストールの実行

ffdshow フォルダの中にある「ffdshow\_rev2033\_20080705\_clsid.exe」を実行します。

2.インストール時に利用する言語の選択

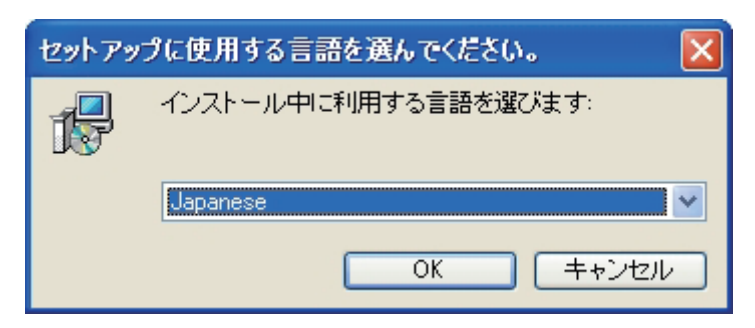

インストール時に利用する言語を選択します。

変更する必要がない場合は「Japanese」のまま「OK」ボタンをクリックして次へ進みます。

3.セットアップ画面の表示

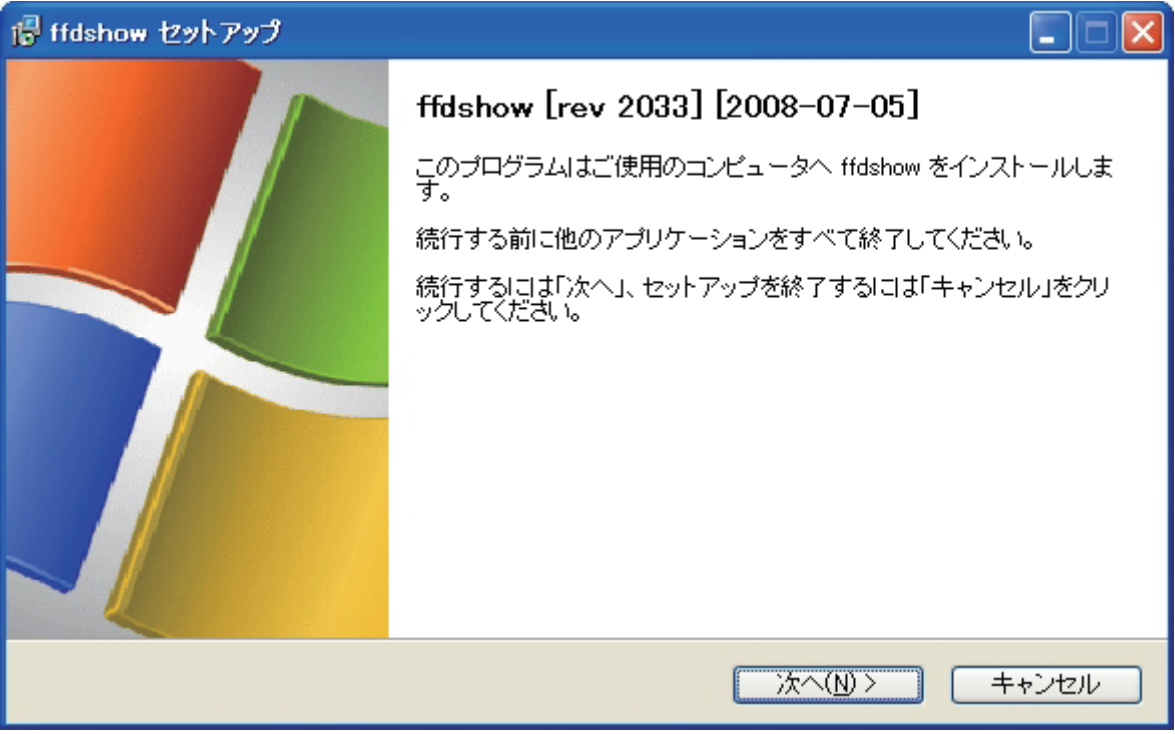

ffdshow のセットアップ画面が表示されますので「次へ」ボタンをクリックし、次へ進みます。

#### 4.使用許諾契約の同意

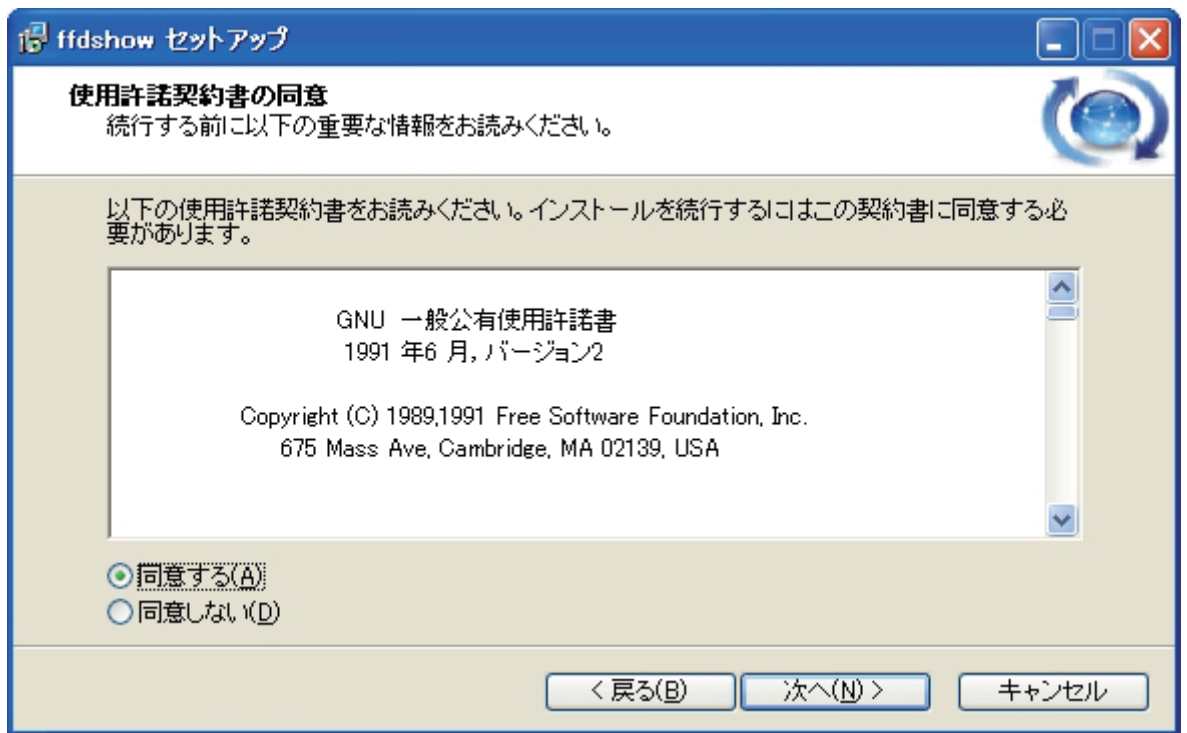

使用許諾契約書が表示されますので、「同意する」を選択し、「次へ」ボタンをクリックして次へ進みます。 ※「2.インストール時に利用する言語の選択」にて「Japanese」以外の言語を選択している場合は表示されませ  $h_{\circ}$ 

# 5.インストール先フォルダの指定

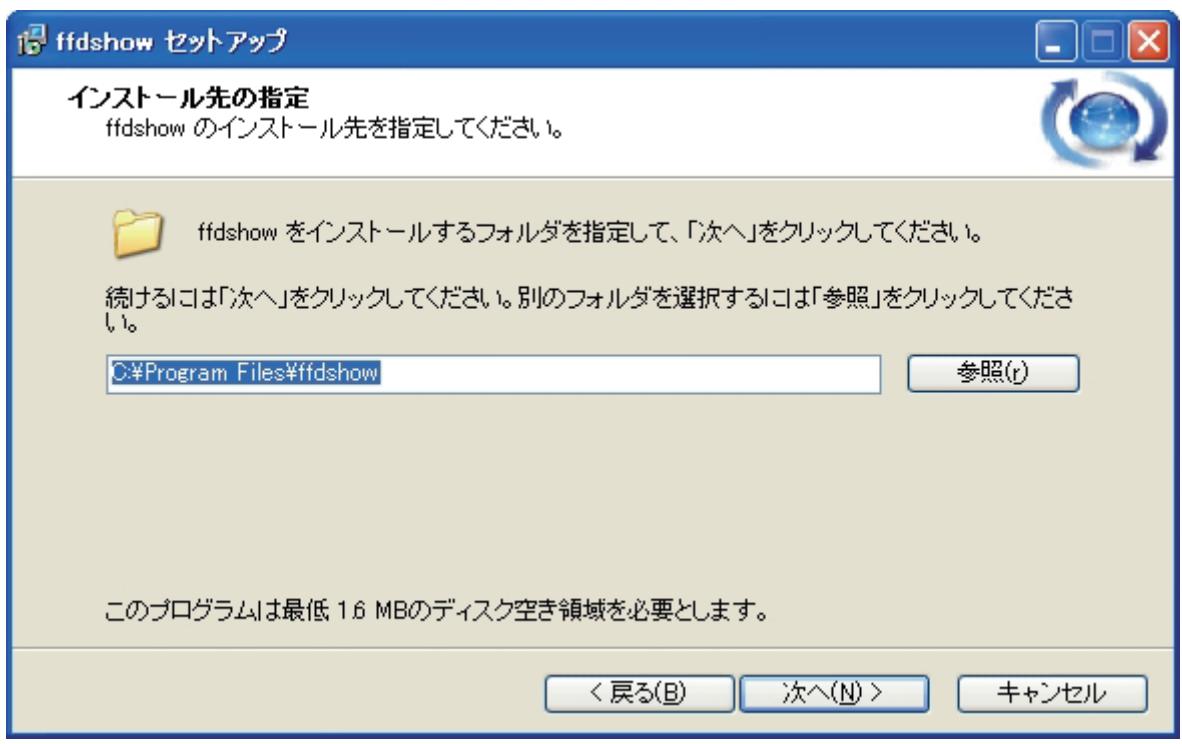

インストール先フォルダを指定し、「次へ」をクリックして次へ進みます。 通常、インストール先フォルダを変更する必要はございません。

#### 6.インストールコンポーネントの選択

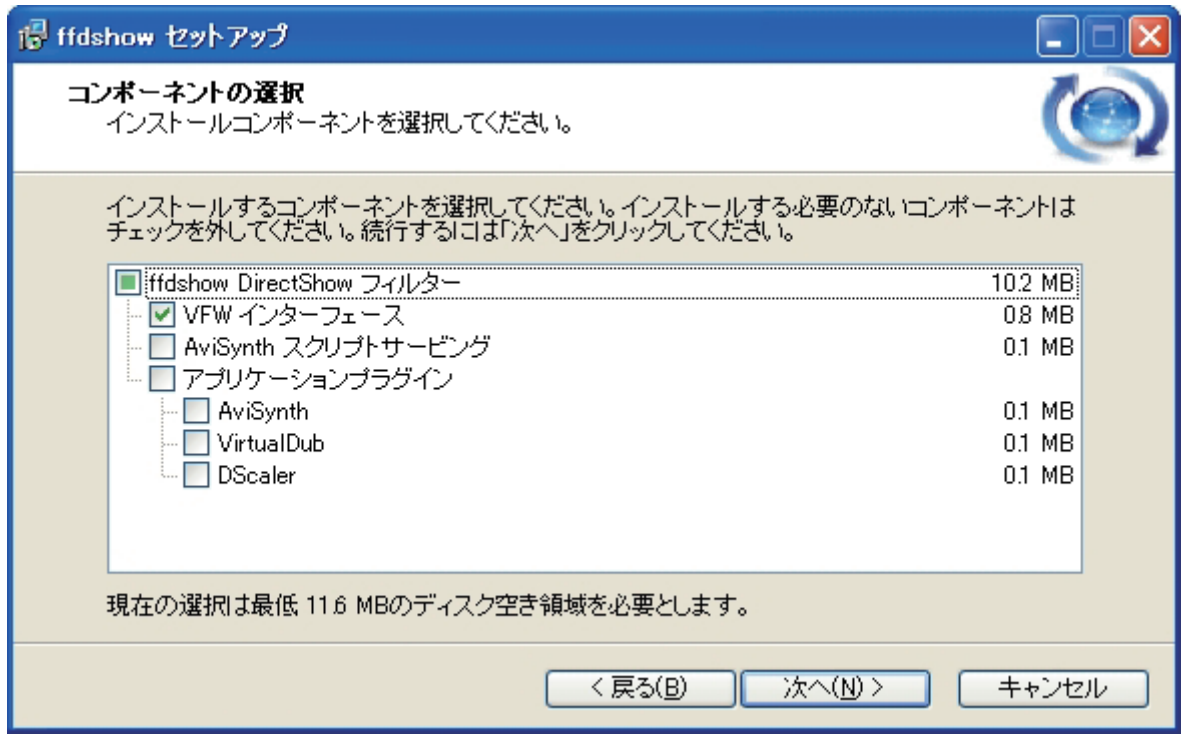

インストールコンポーネントの選択画面が表示されます。

動画コンテンツ制作ツール(音声対応)での ffdshow の使用においては、インストールするコンポーネントを変更 する必要はございませんので、そのまま「次へ」ボタンをクリックして次へ進みます。

# 7.プログラムグループの指定

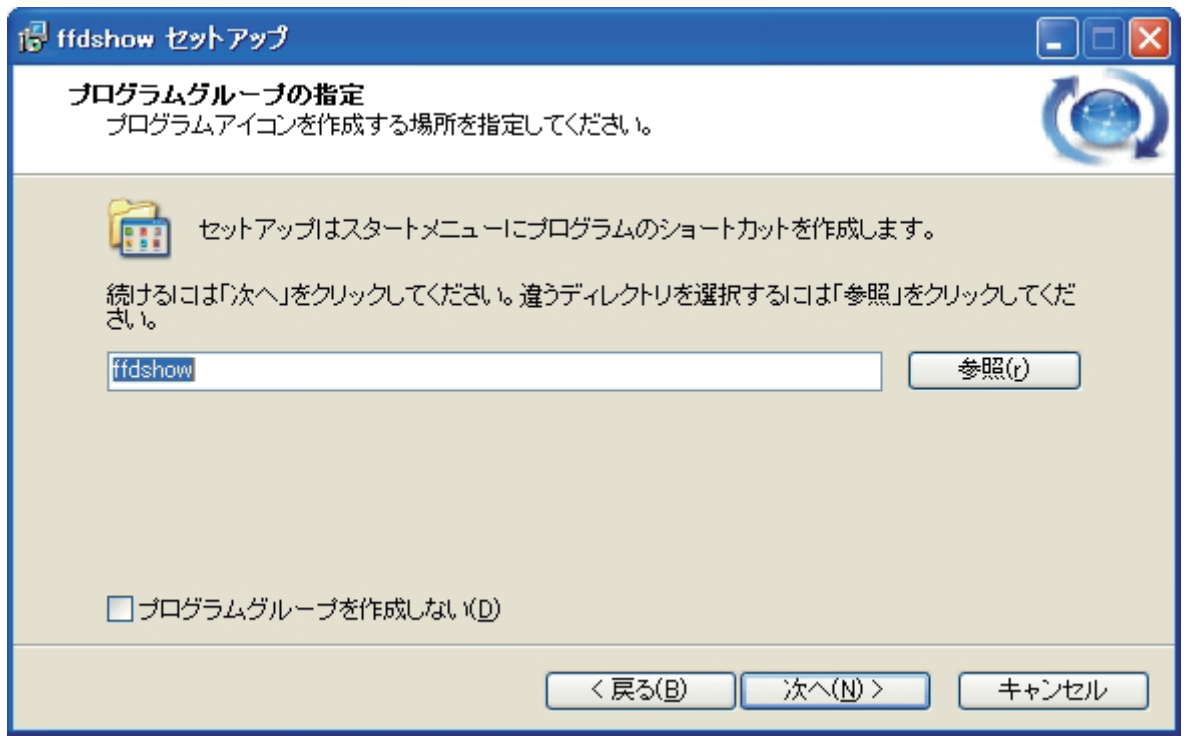

登録するプログラムグループの設定を行います。

変更する必要はありませんので、「次へ」ボタンをクリックし、次へ進みます。

8.追加タスクの設定

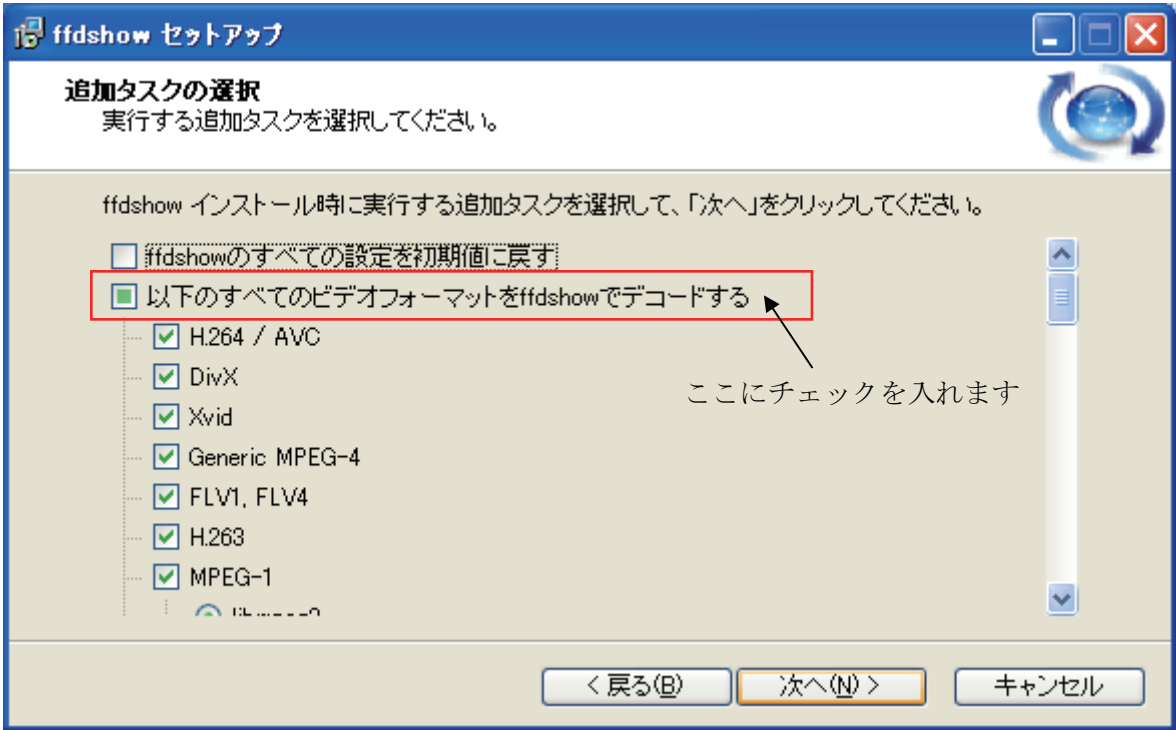

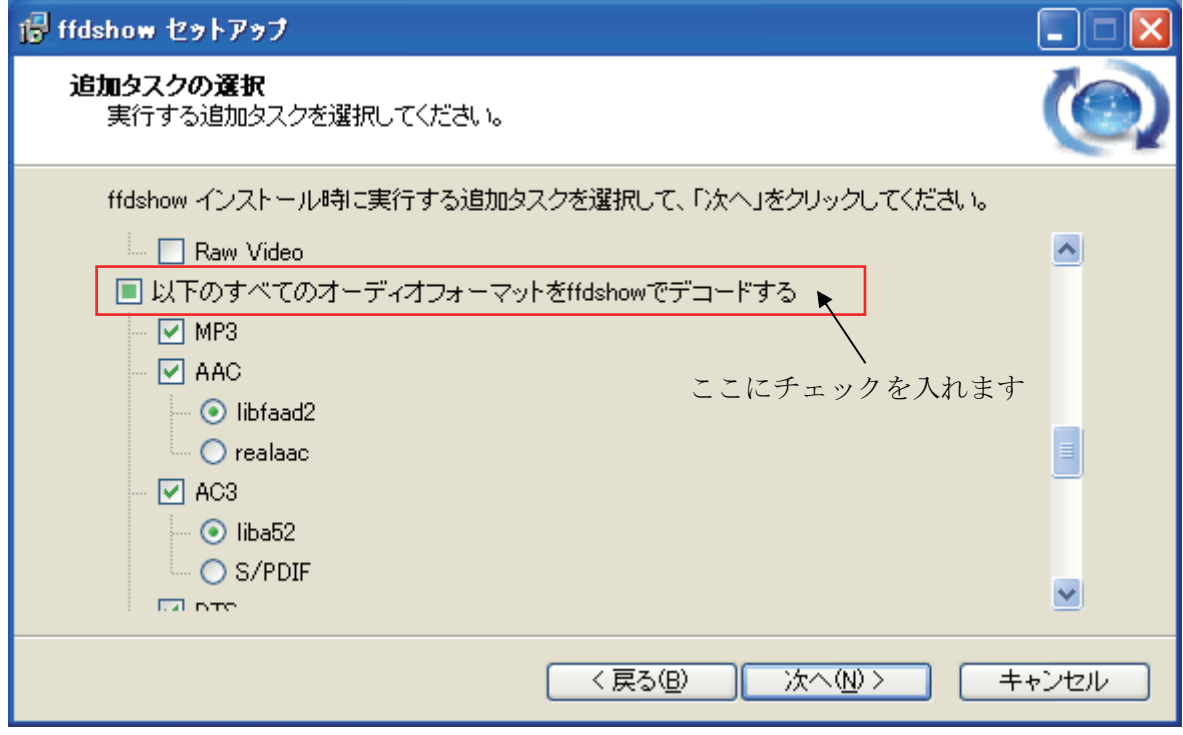

追加タスクの選択を行います。

「以下のすべてのビデオフォーマットを ffdshow でデコードする」と「以下のすべてのオーディオフォーマッ トを ffdshow でデコードする」にチェックを入れ、「次へ」をクリックして次へ進みます。

### 9. 互換性管理の問題(ビデオ)の設定

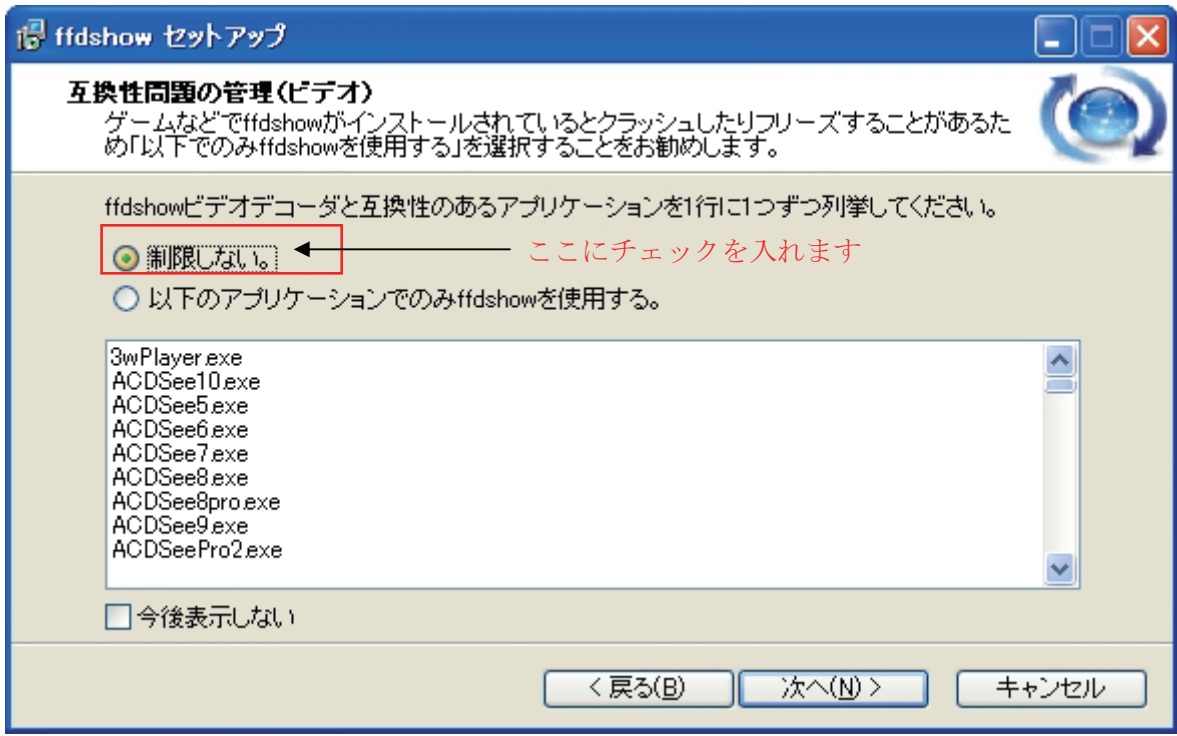

「制限しない」にチェックを入れ、「次へ」ボタンをクリックして次へ進みます。

### 10. 互換性管理の問題(オーディオ)の設定

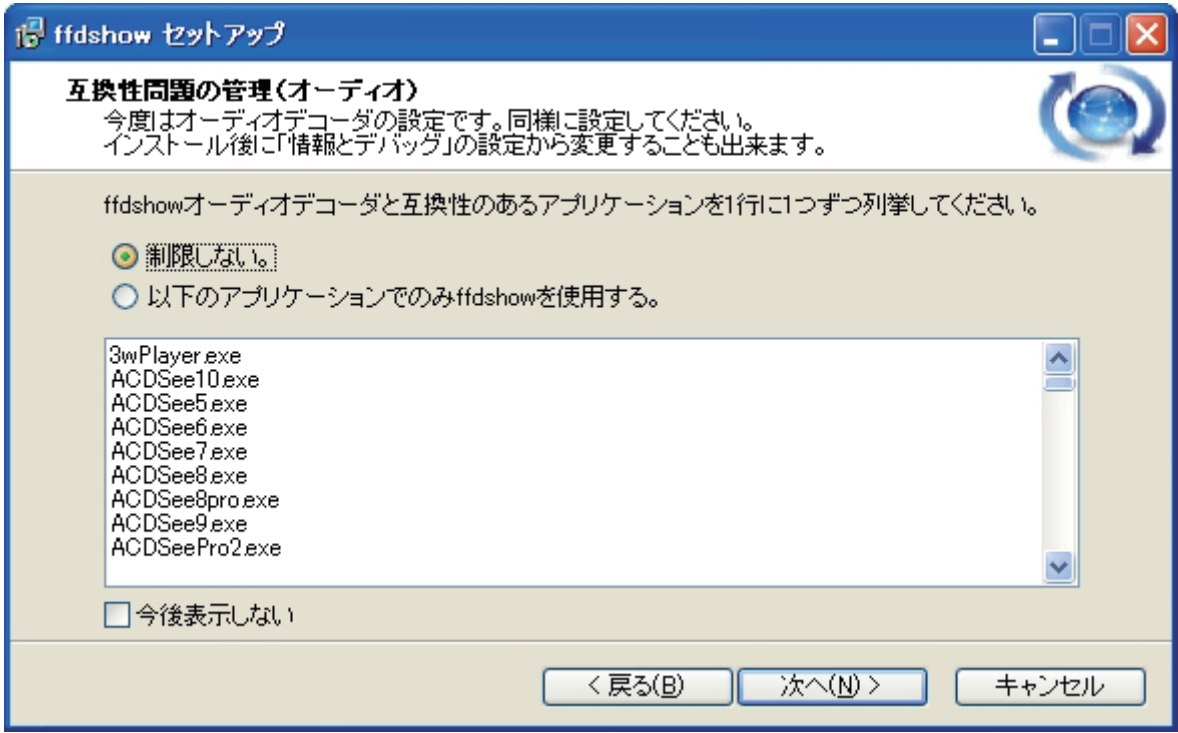

「制限しない」にチェックを入れ、「次へ」ボタンをクリックして次へ進みます。

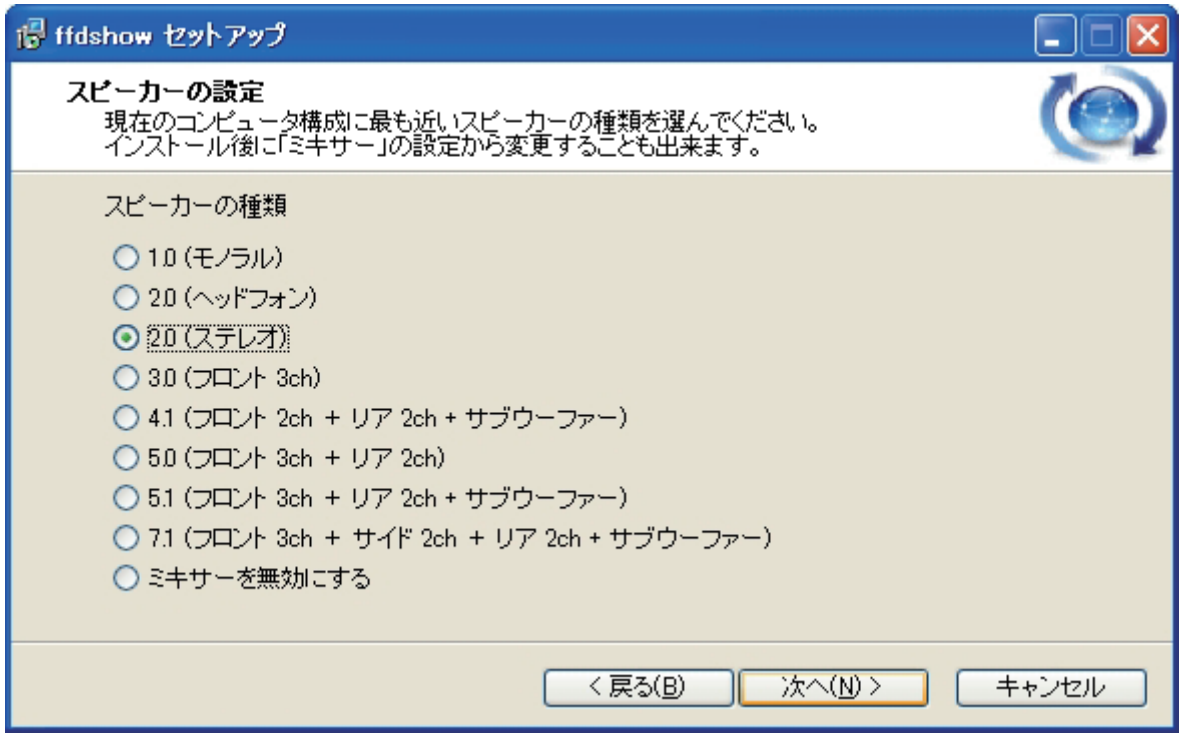

お使いの PC 環境に合わせて、スピーカーの種類を設定し、「次へ」ボタンをクリックして次へ進みます。 特に設定事項がない場合はそのまま「次へ」ボタンをクリックし、次へ進んでください。

12.インストール準備完了

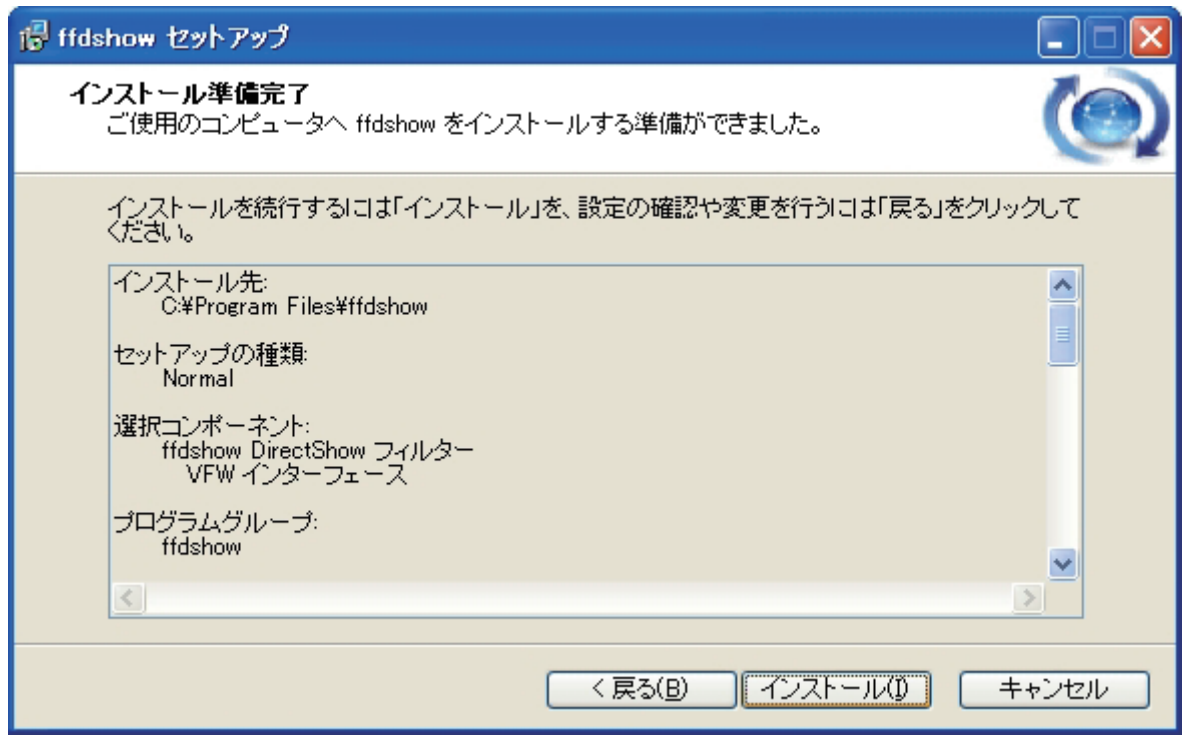

以上でインストールの準備が完了しましたので、「インストール」ボタンをクリックし、インストールを実行しま す。

## 13.インストールの完了

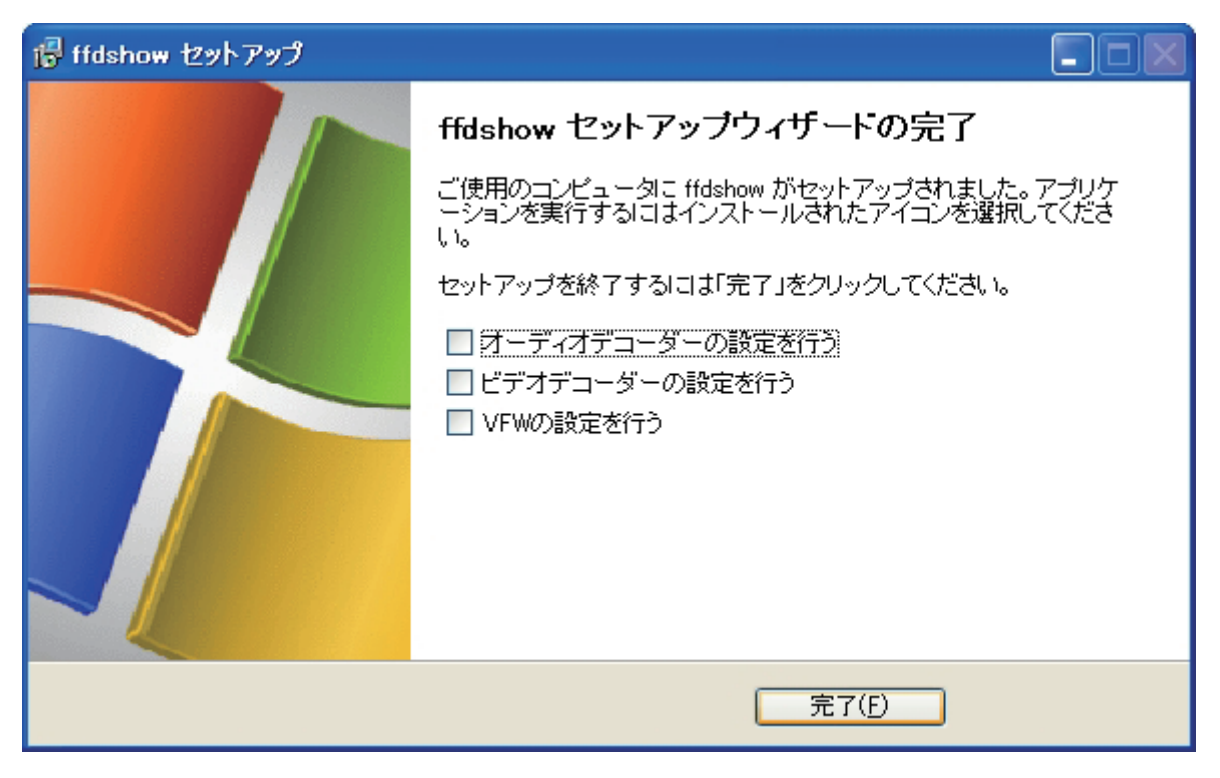

最後に、セットアップの完了画面が表示されますので、「完了」ボタンをクリックし、インストールを完了します。

- MP4Splitter のインストール
- 1.インストールの実行

MP4Splitter フォルダの中にある「Setup.Exe」を実行します。

2.インストーラ初期画面の表示

インストーラの初期画面が表示されますので、「次へ」ボタンを押して次へ進みます。

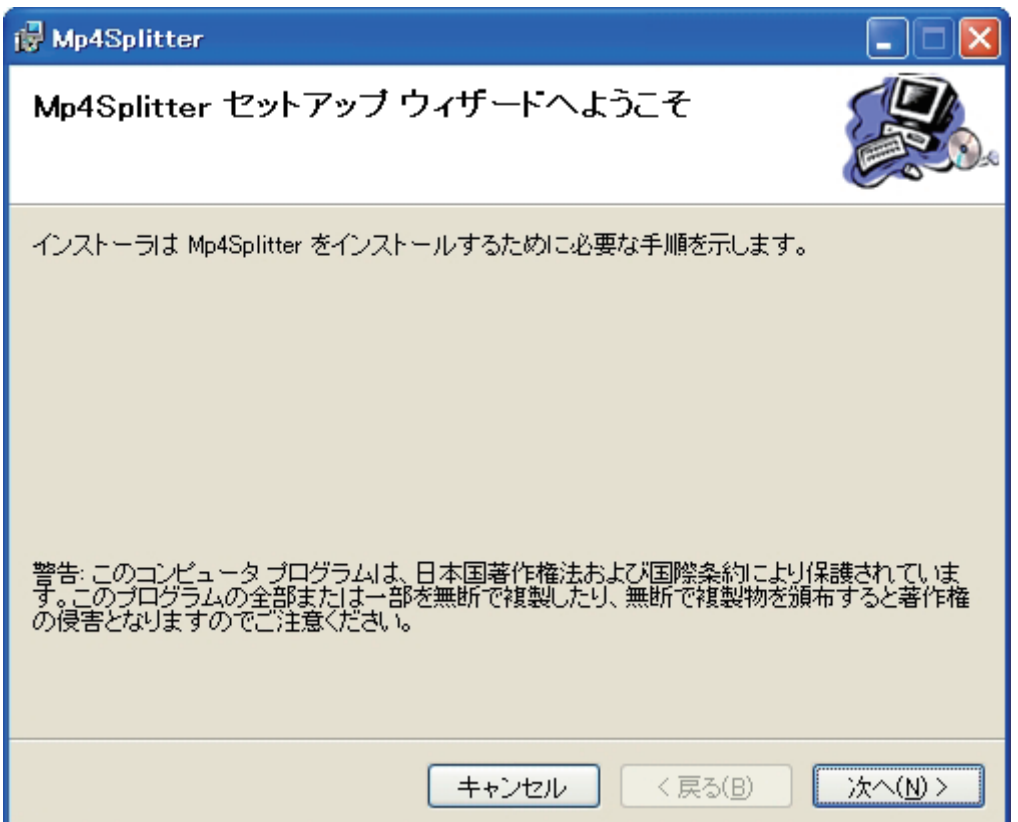

3.インストール先フォルダの設定

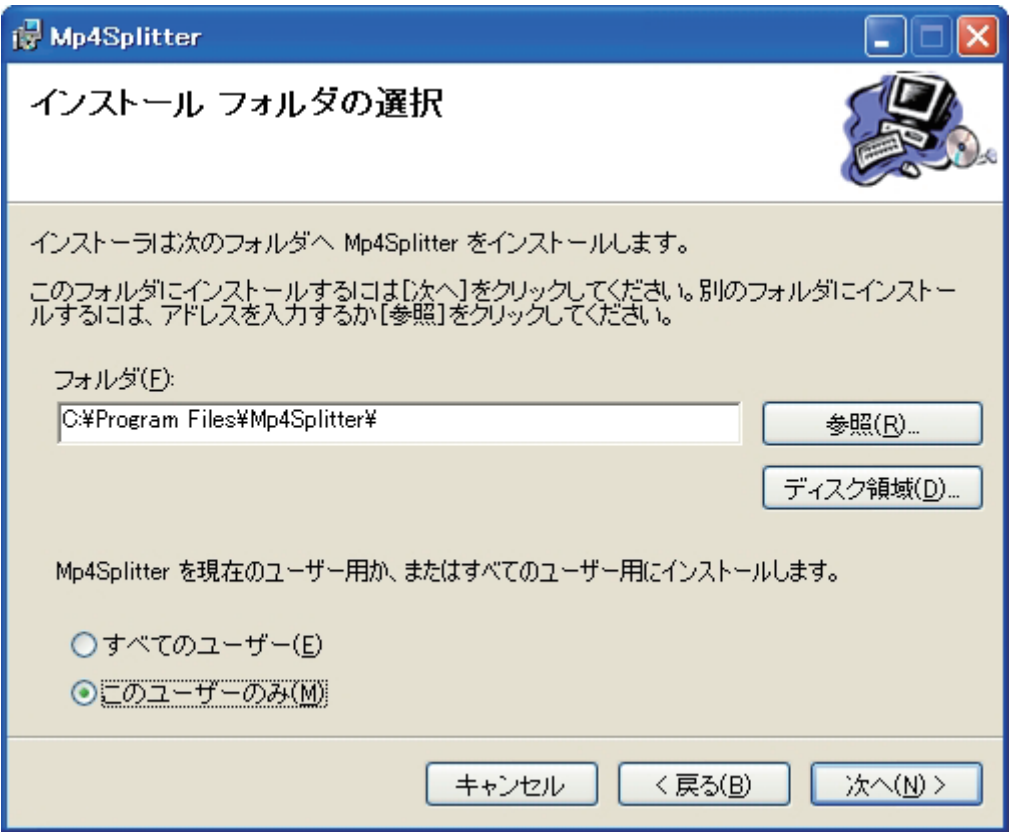

インストール先のフォルダを選択し、「次へ」ボタンをクリックし、次へ進みます。

インストール先のフォルダを変更したい場合は、「フォルダ」欄に入力を行うか、「参照」ボタンをクリックし、 インストール先フォルダを指定します。

MP4Splitter を現在使用中のユーザーだけでなく、すべてのユーザー用にインストールする場合は、

「すべてのユーザー」にチェックを入れ、「次へ」ボタンをクリックして次へ進みます。

### 4.終了確認

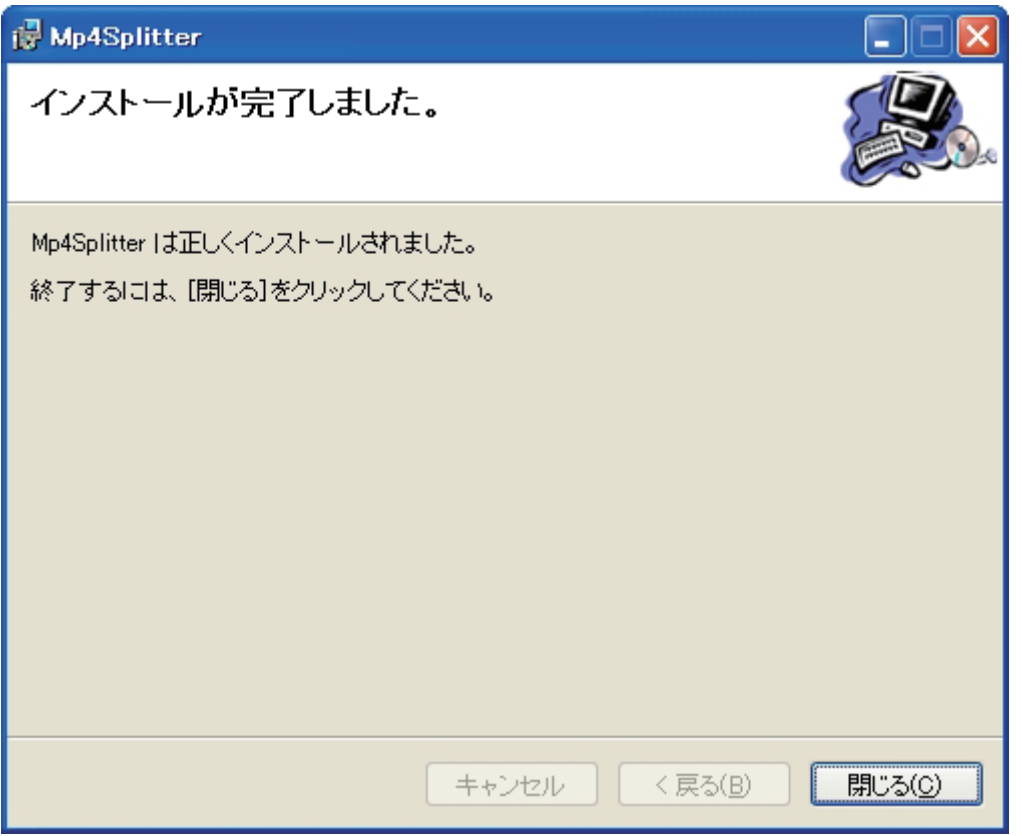

インストールが完了すると、完了画面が表示されますので、「閉じる」ボタンをクリックしてインストールを終了 します。

以上で動画コンテンツ制作ツール(音声対応)のインストールは完了です。 使用する前に、PC の再起動をお願いします。

○動画コンテンツ制作ツール (音声対応)のアンインストール

1.インストーラの実行

「動画コンテンツ制作ツール(音声対応)」フォルダの中にある「Setup.exe」を実行します。

2.インストーラ初期画面の表示

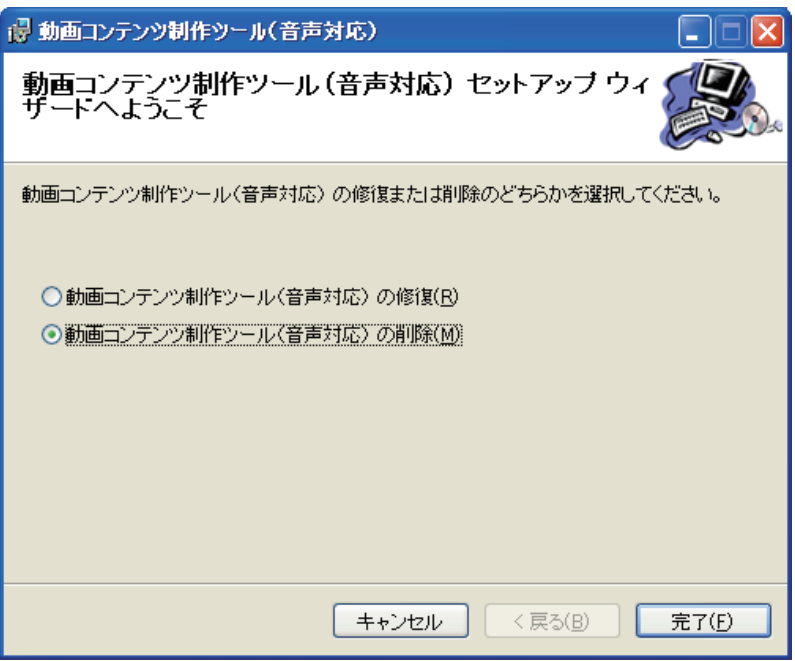

動画コンテンツ制作ツール(音声対応)がインストール済みの場合、上記画面が表示されますので、 「動画コンテンツ制作ツール(音声対応)の削除」を選択し、「完了」ボタンをクリックします。

3.アンインストールの確認

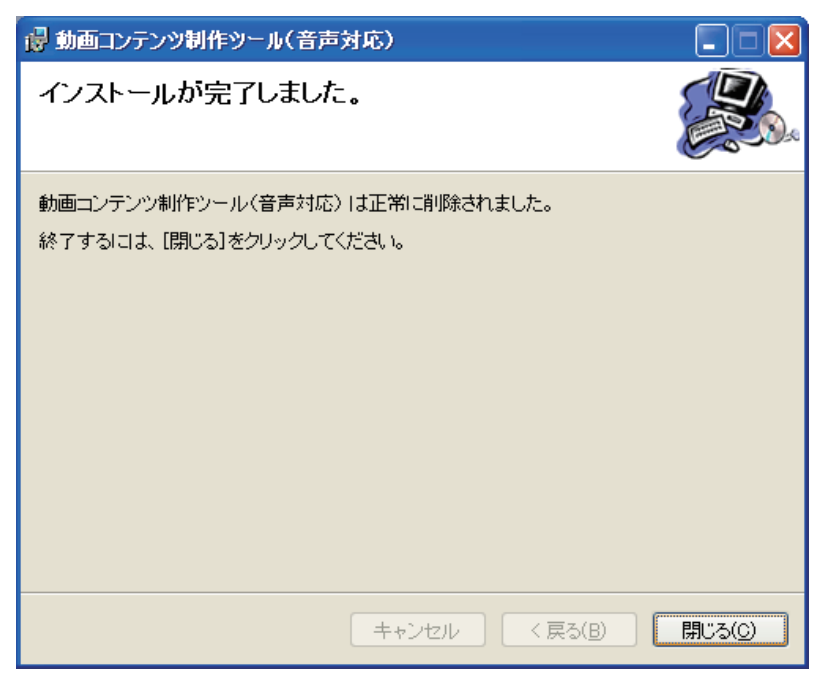

アンインストールが正常に終了しますと上記画面が表示されますので、「閉じる」ボタンをクリックし、終了しま す。

○ffdshow のアンインストール

1.アンインストールメニューの選択

ffdshow のアンインストールを行うためには、「スタート」メニューから、「プログラム」→「ffdshow」→ 「ffdshow のアンインストール」を選択します。

2.確認ダイアログの表示

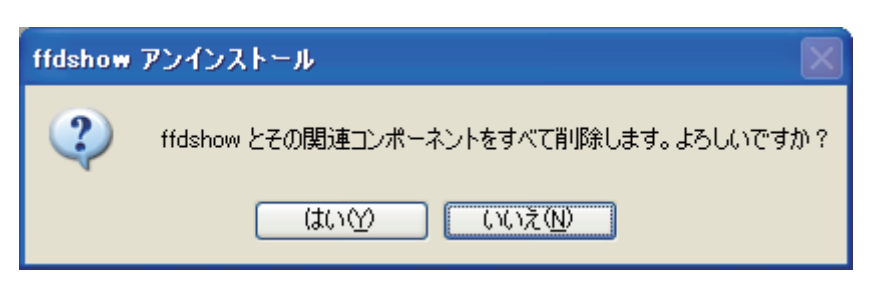

確認ダイアログが表示されますので、「はい」をクリックし、次へ進みます。

3.アンインストールの完了

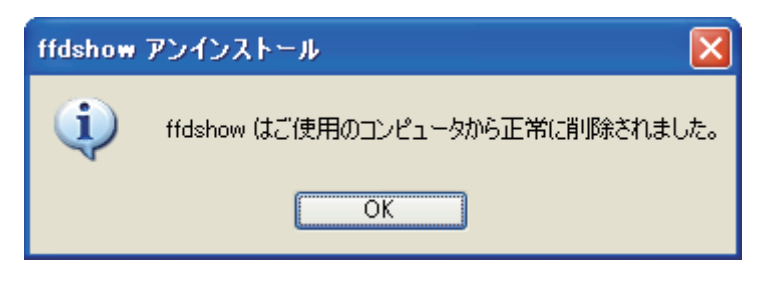

アンインストールが正常に完了しますと、上記ダイアログが表示されますので、「OK」ボタンをクリックし、終了 します。

#### ○MP4Splitter のアンインストール

1.インストールの実行

MP4Splitter フォルダの中にある「Setup.Exe」を実行します。

2.インストーラ初期画面の表示

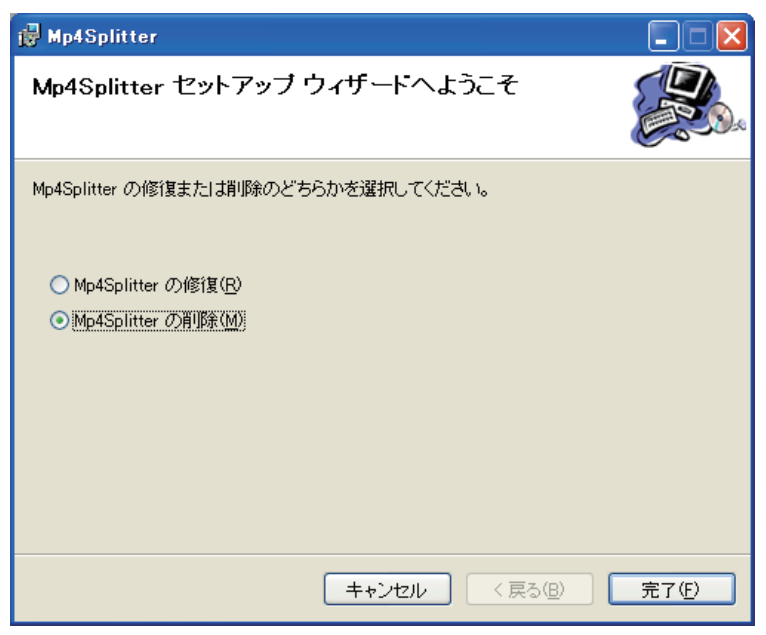

Mp4Splitter がインストール済みの場合は、上記画面が表示されますので、「Mp4Splitter の削除」を選択し、 「完了」ボタンをクリックします。

3.アンインストールの確認

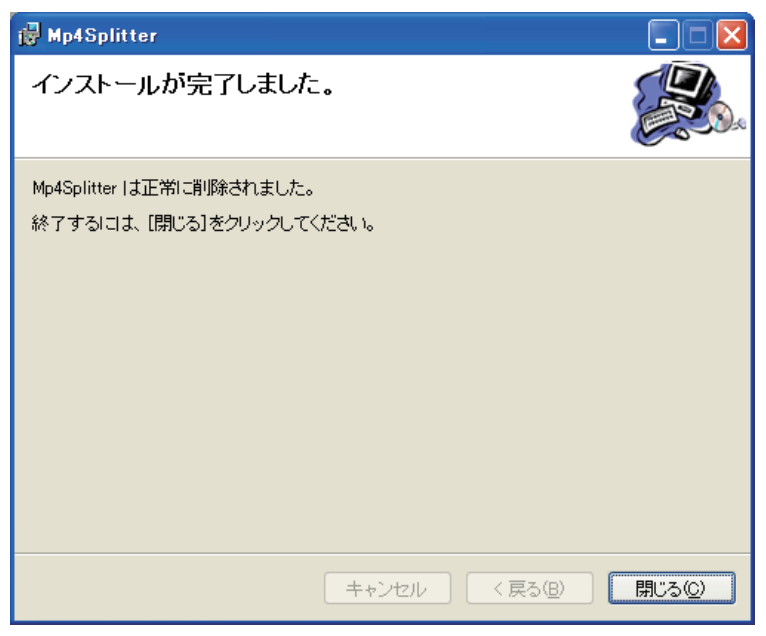

アンインストールが正常に終了しますと上記画面が表示されますので、「閉じる」ボタンをクリックし、終了しま す。

以上でアンインストールの完了です。